# Getting Started for Unix platforms

Lagadic project http://www.irisa.fr/lagadic

July 24, 2013

Manikandan Bakthavatchalam François Chaumette Eric Marchand Nicolas Melchior Fabien Spindler

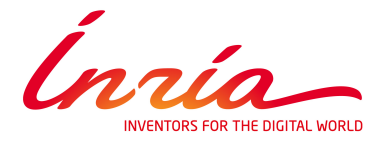

# CONTENTS 3

# **Contents**

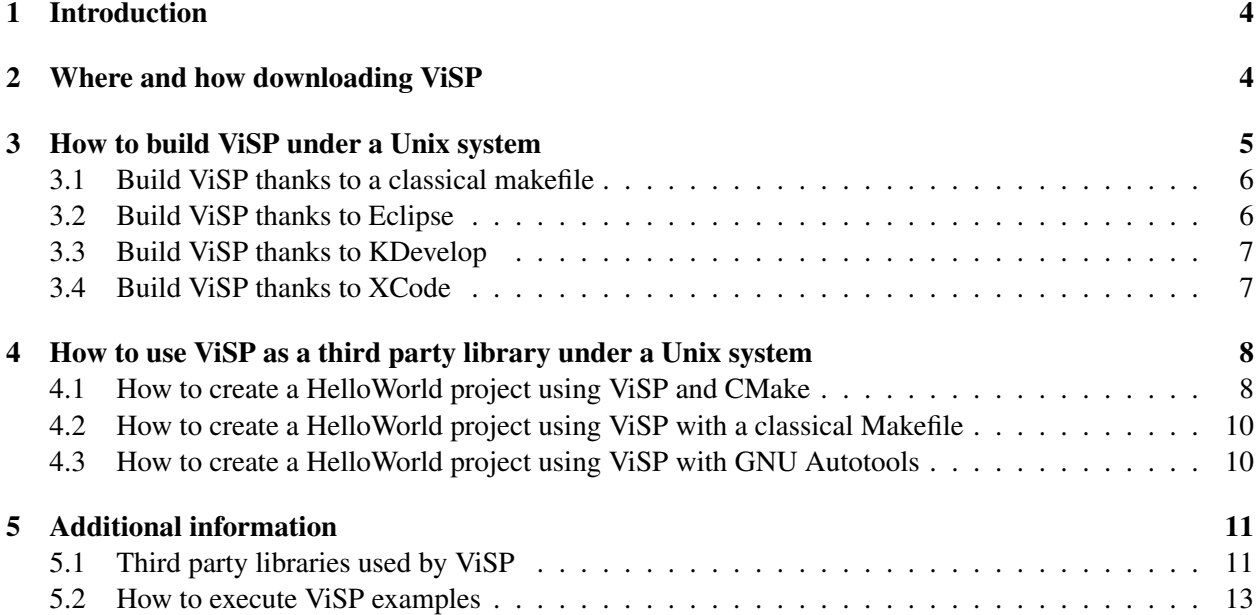

This getting started for Unix platforms is for those who want to use ViSP under a Unix system like Linux or Mac OSX and who do not intend to participate in the development of the library. Its goal is to help them to start writing a program using ViSP as a third party library without going into details. It does not replace the ViSP source code documentation available on the website:

#### <http://www.irisa.fr/lagadic/visp>

Thereafter, the different steps between the download and the use of the library will be described.

# <span id="page-3-0"></span>1 Introduction

Before to download ViSP and try to build it, it is advised to install a  $C/C++$  compiler (typically GNU g++) and the last version of CMake which can be found at the address : [http://www.cmake.org.](http://www.cmake.org) If you want it is possible to use an IDE like Eclipse, KDevelop, XCode or QtCreator.

As described in section [5.1,](#page-10-1) some ViSP capabilities require third party libraries to be installed. But they are not required to build ViSP. Do not worry, if you use a function which requires another library you do not have installed yet, you will be warned during the execution of ViSP examples.

# <span id="page-3-1"></span>2 Where and how downloading ViSP

First you have to know that there are two ways to download ViSP source code. The simplest one consists in downloading the tar.gz file which can be found at the address:

#### <http://www.irisa.fr/lagadic/visp/download.html>

It contains a release version of the source code. Uncompress the tarball in the folder of your choice. To do it you can use a terminal and when you are positioned in the desired folder use the command: tar -zxvf ViSP-2.8.0.tar.gz. After finishing this step, go directly to Section [3.](#page-4-0)

The other way to get ViSP is to download it from Subversion repository hosted on InriaGForge [http://gforge.inria.fr/projects/visp/.](http://gforge.inria.fr/projects/visp/) Subversion is a tool for a team of developers which enable to manage the source code during the development process. The advantage is that you can have the current development version of the code. The drawback is that it is not necessary stable and the last functions could be not documented yet. Prior to download something from Subversion repository you have to install a Subversion client (more details on [http://subversion.tigris.org/.](http://subversion.tigris.org/) Then you can use the following address to get ViSP by checking out the source code files:

#### svn://scm.gforge.inria.fr/svn/visp/trunk/ViSP

Regardless the method you used to download ViSP, you have now a version of the source code which must be build to be used.

# <span id="page-4-0"></span>3 How to build ViSP under a Unix system

Now, the step consists in preparing the build by creating a classical makefile or a project depending on your compiler and/or your IDE. It will be done thanks to CMake.

1. Open a terminal and go to the directory where you want to build ViSP. This directory, for example /local/ViSP/ViSP-build, will be called VISP\_BUILD\_DIR later in the document. Create it if it does not exist yet.

An advice is to have two different folders for the source code and the build version. There are two advantages to do this. Firstly, the folder which contains the source code will not be contaminated by files created by CMake. So, if you want to modify ViSP it will be easier. Secondly, it allows to have more than one build version of ViSP. Indeed, there are numerous possibilities to build it depending on the third party libraries you are using. So you could use the version which matches the best to your own project.

2. Use the command : ccmake [options]  $\epsilon$ path-to-visp-source>. You need to use options if you want to use an IDE. It will enable you to create a project corresponding to this IDE. In this case you need to replace [options] by: -G "Eclipse CDT4 - Unix Makefiles" if you are using Eclipse, -G KDevelop3 if you are using KDevelop 3 or -G Xcode if you are using XCode. If you use no option a classical makefile will be create. Thus for example if you have the ViSP source code in the folder /local/ViSP/ViSP-code, you will use the command: ccmake [options] /local/ViSP/ViSP-code. You can access more information about CMake with the command: ccmake --help. As presented Figure [1,](#page-4-1) CMake GUI is executed in a terminal.

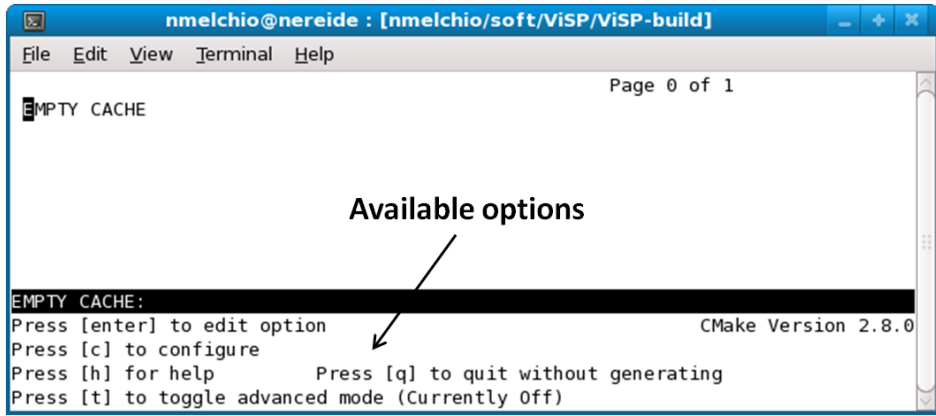

<span id="page-4-1"></span>Figure 1: CMake GUI obtained with CMake 2.8.0 that allows to configure ViSP on your computer.

- 3. Press the " $\text{c}$ " key on your keyboard (see also Fig. [1\)](#page-4-1) to configure the build. Continue to press the " $\text{c}$ " key until "Press [g] for generate" appears. During this step you are allowed to access to the whole options while pressing the " $t$ " key and to modify those you want. Figure [2](#page-5-2) shows for example how to print advanced options that can be modified like the CMAKE\_INSTALL\_PREFIX variable used to specify where ViSP will be installed.
- 4. After pressing the "c" key, you will be allowed to press the "q" key. CMake will generate the useful configuration files in the current folder. After finishing, the window is closed automatically. Now you are allowed to build ViSP binaries corresponding to the library and the examples.

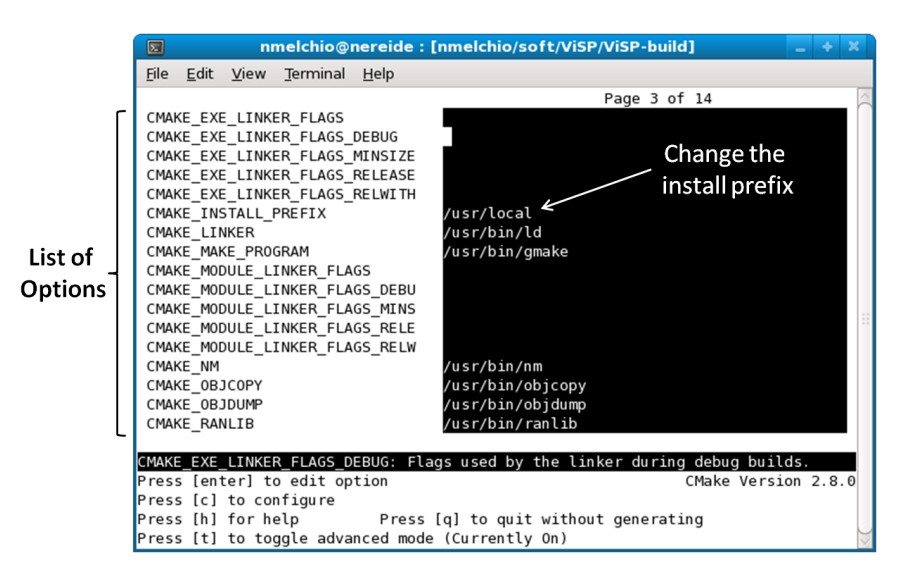

<span id="page-5-2"></span>Figure 2: This CMake snapshot is obtained after pressing " $t$ " key to print advanced options. It shows where to set the CMAKE\_INSTALL\_PREFIX variable specifying the directory where ViSP will be installed after the build. By default, this variable is set to /usr/local.

#### <span id="page-5-0"></span>3.1 Build ViSP thanks to a classical makefile

Build ViSP thanks to a classical makefile is very easy. Open a terminal and go to the VISP\_BUILD\_DIR folder where CMake created the makefiles. Then use the command make. Thus the library will be created and the examples will be compiled. The binaries will be contained in the current folder (the one which has been created during the step 1, Section [3\)](#page-4-0). You can also use the command make install which will install the ViSP headers and library in the path corresponding to the CMAKE\_INSTALL\_PREFIX (by default set to /usr/local). You are allowed to modify this path during the step 3, Section [3.](#page-4-0)

It is also possible to build the html documentation. The only one condition is that Doxygen and the "dot" tool provided by Graphviz must have been detected by CMake. If it is the case, open a terminal and go to the VISP\_BUILD\_DIR folder where CMake created the makefiles. Then use the command make html-doc. The documentation entry point is then VISP\_BUILD\_DIR/doc/html/index.html.

#### <span id="page-5-1"></span>3.2 Build ViSP thanks to Eclipse

Build ViSP thanks to Eclipse is easy. It requires that you used the option "-G "Eclipse CDT4 - Unix Makefiles"" when executing CMake. If you did it correctly, open Eclipse. Then clicks on file→Import.... A window appears. Select General→Existing Projects into Workspace and click on the button Next. Here you have to select the folder where the project files were created by CMake (ie your VISP\_BUILD\_DIR). Then click on Finish to import the project. You still have to build the project. For that, select it in the Project Explorer and then click on Project→Build Project.

It is possible to install the ViSP headers and library in the path corresponding to the CMAKE\_INSTALL\_PREFIX (by default set to /usr/local but it can be changed during the step 3, Section [3\)](#page-4-0). For that, select the project in the Project Explorer and then click on Project→Make Target→Build.... A window appears with a list of targets. Select install and click on build].

It is also possible to build the html documentation. The only one condition is that Doxygen and the "dot" tool provided by Graphviz must have been detected by CMake. If it is the case, select the project in the Project Explorer and then click on Project→Make Target→Build.... A window appears with a list of targets. Select html-doc and click on build]. The documentation entry point is then VISP\_BUILD\_DIR/doc/html/index.html.

#### <span id="page-6-0"></span>3.3 Build ViSP thanks to KDevelop

Build ViSP thanks to KDevelop is also very easy. It requires that you used the option "-G KDevelop3" when launching CMake. If you did it correctly you have to open the KDevelop project which has been created by CMake and build it (KDevelop Build→Build Target→all menu). Thus the library will be created and the examples will be compiled. The binaries will be contained in the current folder. You can also build the target Build→Build Target→install which will install the ViSP headers and library in the path corresponding to the CMAKE\_INSTALL\_PREFIX (by default set to /usr/local). You are allowed to modify this path during the step 3, Section [3.](#page-4-0)

It is also possible to build the html documentation. The only one condition is that Doxygen and the "dot" tool provided by Graphviz must have been detected by CMake. If it is the case, build the target Build→Build Target→html-doc. The documentation entry point is then VISP\_BUILD\_DIR/doc/html/index.html.

#### <span id="page-6-1"></span>3.4 Build ViSP thanks to XCode

Build ViSP thanks to XCode is also very easy. It requires that you used the option "-G XCode" when launching CMake. If you did it correctly you have to open the XCode project which has been created by CMake. Then build the target called ALL\_BUILD (see Fig. [3\)](#page-6-2). The binaries will be contained in the folder you created in step 1, Section [3.](#page-4-0) If you want to install ViSP you can also build the target named install. It will install the ViSP headers and library in the path corresponding to the CMAKE\_INSTALL\_PREFIX (by default set to /usr/local). You are allowed to modify this path during the step 3.

It is also possible to build the html documentation. The only one condition is that Doxygen and the "dot" tool provided by Graphviz must have been detected by CMake. If it is the case, open the XCode project which has been created by CMake. Then build the target called html-doc. By default, the documentation entry point is then VISP\_BUILD\_DIR/doc/html/index.html.

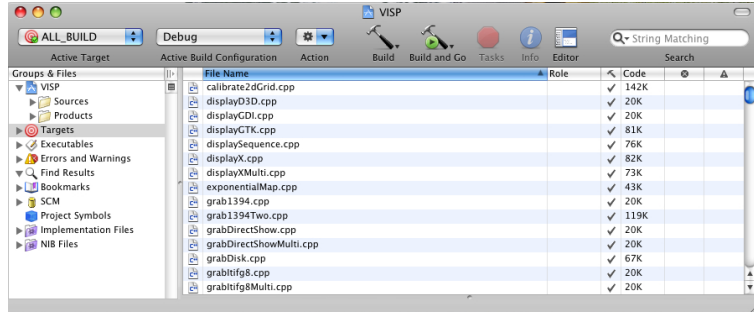

<span id="page-6-2"></span>Figure 3: This XCode snapshot shows which button you have to use and which target textbox you have to set in order to build ViSP.

# <span id="page-7-0"></span>4 How to use ViSP as a third party library under a Unix system

#### <span id="page-7-1"></span>4.1 How to create a HelloWorld project using ViSP and CMake

In this section you will learn how to create a HelloWorld project using ViSP as a third party library. This step is very simple if you still use CMake to configure your project. As for building ViSP, you will be allowed to use a classical makefile or a project if you are using an IDE.

- 1. First you have to create a folder where you want to put the HelloWorld project.
- 2. Then create inside this folder the HelloWorld.cpp file you want to build and a text file called CMakeLists.txt that corresponds to the HelloWorld configuration file that will be used by CMake. The following simple example shows you how to fill in these files  $<sup>1</sup>$  $<sup>1</sup>$  $<sup>1</sup>$ .</sup>

HelloWorld.cpp :

```
1 #include <iostream>
2
3 #include <visp/vpDebug.h>
4 #include <visp/vpImage.h>
5 #include <visp/vpImageIo.h>
6
7 int main()
8 \mid \{9 std::cout << "ViSP Hello World example" <<std::endl;
10
11 vpImage<unsigned char> I(288, 384);
12
13 I = 128;14
15 std::cout << W \cup SP creates \"./myimage.pqm\" B&W image " <<std::endl;
16 vpImageIo::write(I, "./myimage.pgm");
17
18 return 0;
19 }
```
CMakeLists.txt :

```
1 PROJECT(HelloWorld)
2
3 CMAKE_MINIMUM_REQUIRED(VERSION 2.6)
4
5 FIND_PACKAGE(VISP REQUIRED)
6 IF(VISP_FOUND)
7 INCLUDE(${VISP_USE_FILE})
8 ENDIF(VISP_FOUND)
9
10 ADD_EXECUTABLE(HelloWorld HelloWorld.cpp)
```
3. Then, open a terminal, position it to the folder you want to contain the project (the one you created in step 1, Section [4.1\)](#page-7-1) and start CMake using the command comake [options] <path-to-helloworld-source>. The options are the same as the one presented Section [3,](#page-4-0) step 2. The path to the source code relates to your HelloWorld source code.

<span id="page-7-2"></span><sup>&</sup>lt;sup>1</sup>HelloWorld.cpp and CMakeLists.txt files are available in ViSP source tree in example/manual/hello-world/CMake directory.

#### 4.1 How to create a HelloWorld project using ViSP and CMake 9

4. You can now press the " $\circ$ " key on your keyboard (see Fig. [4\)](#page-8-0).

If CMake says that it can't find the ViSP library (VISP\_DIR variable is than set to VISP\_DIR-NOTFOUND, see Fig. [4\)](#page-8-0), you may indicate the path to the folder containing a build version of ViSP. More precisely, you have to give the path to the ViSPConfig.cmake file. Typically, you can find it in VISP\_BUILD\_DIR (replace VISP\_BUILD\_DIR with the path to the folder where you build ViSP, see Section [3,](#page-4-0) step 1). If you install ViSP (see Section [3,](#page-4-0) step 4), you can also set VISP\_DIR to the following path /usr/local/VISP.

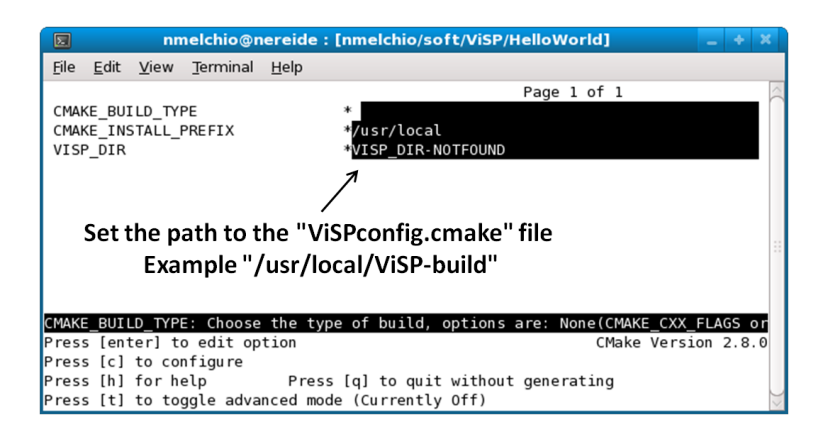

<span id="page-8-0"></span>Figure 4: CMake based configuration of the HelloWorld project that uses ViSP as a third party library. This snapshot shows where to set the location of the ViSP library that will be used as a third party project.

5. press the "c" key until having the right to press the "q" key (see Fig. [5\)](#page-8-1). It is the same as for ViSP. CMake will create a classical makefile or a project depending on the options you used when you started CMake. You only need now to build your project.

The advantage to use CMake is that all the links are automatically done and especially with the third party libraries on which ViSP is depending.

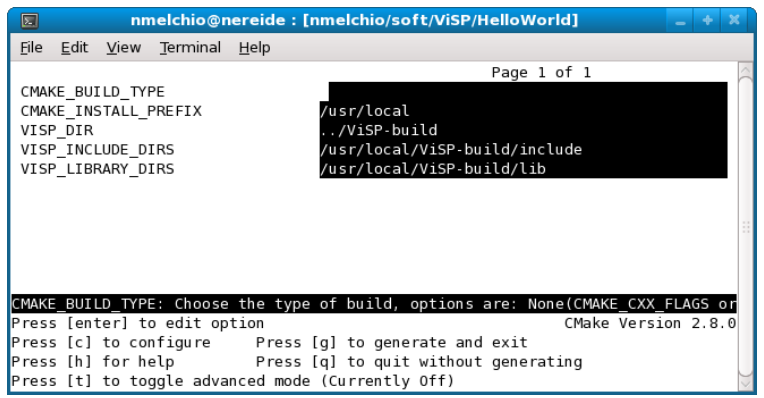

<span id="page-8-1"></span>Figure 5: CMake based configuration of the HelloWorld project that uses ViSP as a third party library. You are now allowed to press the " $q$ " key in order to generate the build material (makefiles or IDE project files).

### <span id="page-9-0"></span>4.2 How to create a HelloWorld project using ViSP with a classical Makefile

It is also possible to develop your project using ViSP as a third party library without the help of CMake. It could be indeed interesting if you are already developing your own program using a classical makefile. In order to help users to integrate the ViSP library, ViSP provides a visp-config shell script which can be called in the makefile. Its goal is to set automatically the links to the ViSP library and the libraries used as third party libraries during the building of ViSP. Of course it sets the include directories corresponding to these libraries too. This file is produced during the ViSP configuration (see Section [3,](#page-4-0) step 3) and is located in VISP\_BUILD\_DIR/bin directory. If you install ViSP (see Section [3,](#page-4-0) step 4), you will also found this file in /usr/local/bin. If you need more help about the visp-config shell script, you can use the command visp-config --help in a terminal. The following steps explain how to create a HelloWorld project using a classical makefile without the help of CMake.

- 1. First you have to create a folder where you want to put the HelloWorld project.
- 2. Then, create inside this folder the HelloWorld.cpp file you want to build. You can use the same cpp file as the one presented in the Section [4.1.](#page-7-1) You have also to create the Makefile. The following simple example shows how to fill in the Makefile file for the GNU g++ compiler <sup>[2](#page-9-2)</sup>.

Makefile :

```
1 \, \text{CXX} = q + +2 VISP_BUILD_DIR = /local/ViSP/ViSP-build
3 VISP_CFLAGS = '$(VISP_BUILD_DIR)/bin/visp-config --cflags'
4 VISP_LDFLAGS = '$(VISP_BUILD_DIR)/bin/visp-config --libs'
5
6 HelloWorld: HelloWorld.cpp
    7 $(CXX) $(VISP_CFLAGS) -o HelloWorld HelloWorld.cpp $(VISP_LDFLAGS)
```
The variable VISP\_BUILD\_DIR has to be set to the folder containing the build version of ViSP.

3. Finally, just use the command make to build the project.

# <span id="page-9-1"></span>4.3 How to create a HelloWorld project using ViSP with GNU Autotools

It is also possible to develop your project using ViSP as a third party library using GNU Autotools (aclocal, autoconf, automake). They will create a classical makefile. The following steps explain how to create a HelloWorld project using Autotools.

- 1. First you have to create a folder where you want to put the HelloWorld project.
- 2. Then, you have to create four different files. The first one is configure.ac which is requested by autoconf to generate the configure shell script. The second one is Makefile.am which is used by automake and is useful to produce the makefile material. The third one is the M4 macro file have visp.m4 where HAVE VISP IFELSE macro is defined. And finally the fourth file is the HelloWorld.cpp source code. You can use the same cpp file as the one presented in the Section [4.1.](#page-7-1) The following simple example shows how to fill in the . ac and . am files. The . m4 file can be found in the macros directory coming with ViSP source code  $3$ .

<span id="page-9-2"></span><sup>&</sup>lt;sup>2</sup>HelloWorld.cpp and Makefile files are available in ViSP source tree in example/manual/hello-world/Makefile directory.

<span id="page-9-3"></span> $3H$ elloWorld.cpp, configure.ac, Makefile.am and have visp.m4 files are available in ViSP source tree in example/manual/hello-world/Autotools directory.

configure.ac.txt :

```
1 AC_PREREQ(2.50)
2 AC_INIT(HelloWorld, 1.0)
3 AM_INIT_AUTOMAKE
4 AC PROG CXX
5 AC_CONFIG_FILES([Makefile])
6
7 AC_HAVE_VISP_IFELSE(have_visp=yes,have_visp=no)
8 if test "x$have_visp" = "xyes"; then
9 CXXFLAGS="$CXXFLAGS $ac_visp_cflags "
10 LIBS="$LIBS $ac_visp_libs "
11 fi
12
13 AC_OUTPUT
```
Makefile.am :

```
1 bindir=./
2 bin_PROGRAMS=HelloWorld
3 HelloWorld_SOURCES=HelloWorld.cpp
```
3. Then you have to execute the following commands in a terminal.

```
aclocal -I .
touch NEWS README AUTHORS ChangeLog
automake -a
autoconf
./configure [options]
```
You may have to use options while executing the command configure. Indeed, if you use no options, ./configure will try to find the needed visp-config shell script from the default path /usr/bin. To specify the location of the script (which is located in VISP BUILD DIR/bin), you have to use the option  $--with-visp-install-bin$ . For example if you build ViSP in the folder  $/usr/local/VISP-build$  you have to use the command: ./configure --with-visp-install-bin=/usr/local/ViSP-build/bin If you installed ViSP, it is also possible to use the command: ./configure --with-visp-install-bin=VISP\_INSTALL\_DIR/bin Do not forget to replace VISP\_INSTALL\_DIR by the right path (see Section [3,](#page-4-0) step 3).

4. Finally, just use the command make to build the project.

# <span id="page-10-0"></span>5 Additional information

#### <span id="page-10-1"></span>5.1 Third party libraries used by ViSP

Many ViSP functionalities require third party libraries. This is in particular the case for simulation, framegrabbing and image viewer capabilities that require respectively Ogre 3D or Coin, SoQt and Qt, libdc1394 or Video For Linux 2 and X11, GTK2 or GDI. If you want to know the entire list of third party libraries that can be used in ViSP you can get the information on ViSP website. Table [1](#page-11-0) summarize these third party libraries and gives the environment variable names that could be set to help CMake to detect them.

#### 12 5 ADDITIONAL INFORMATION

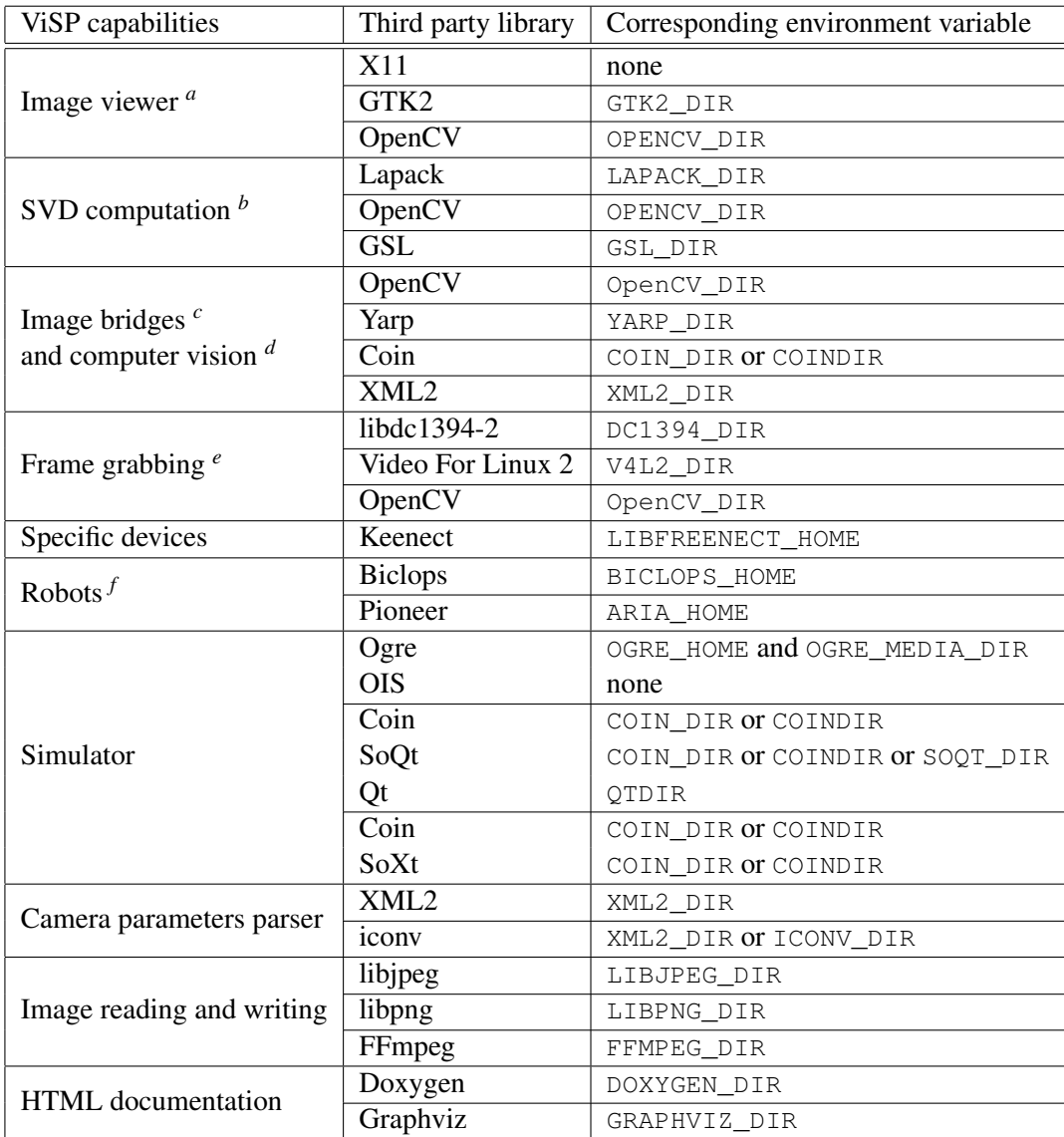

<span id="page-11-0"></span>Table 1: List of environment variables that can be set thanks to the export or setenv command depending on your Unix shell system to help CMake to detect third party libraries that may be used to build ViSP. For example you may use a command like "export COIN\_DIR=/local/coin" or "setenv COIN\_DIR /local/coin" to indicate where Coin is installed.

<span id="page-11-1"></span><sup>&</sup>lt;sup>a</sup>Only one device is requested to show ViSP images. X11, GTK and OpenCV are alternatives. We suggest to use X11 which is native on Unix.

<span id="page-11-2"></span>*<sup>b</sup>*To compute the pseudo inverse based on the Singular Value Decomposition (SVD) ViSP may use one of the following Lapack, OpenCV or GSL third party library. If Lapack is not found, OpenCV will be used. Then, if OpenCV is not found the Gnu Scientific Library (GSL) will be used. Finally if none of those libraries are found, an internal implementation will be used. We suggest to install Lapack.

<span id="page-11-4"></span><span id="page-11-3"></span>*<sup>c</sup>*ViSP provides OpenCV and Yarp images bridges.

*<sup>d</sup>*ViSP exploit OpenCV features based for example on key points. Coin and XML2 are used by ViSP model-based tracker (MBT) to load vrml cad models of the object to track and parse tracker parameters respectively .

<span id="page-11-5"></span>*<sup>e</sup>*ViSP implements wrapper over lidc1394-2 able to grab images from firewire cameras, V4L2 for USB cameras and OpenCV able to handle firewire and USB cameras.

<span id="page-11-6"></span>*<sup>f</sup>*These robots are interfaced with their native drivers.

#### 5.2 How to execute ViSP examples 13

If you are interested to know which are the third party libraries used to build ViSP on your computer, you can first check the ViSP-third-party.txt text file produced during the CMake configuration stage described in Section [3,](#page-4-0) step 3. This file is generated in VISP\_BUILD\_DIR directory. Figure [6](#page-13-0) shows and example of such a ViSP-third-party.txt file content.

Another way to check which are the third party libraries that will be used while building ViSP, is during CMake configuration to press the " $t$ " key on your keyboard to have access to the CMake variables (see Section [3,](#page-4-0) step 3). If you are sure you install a third party library which is noted as  $NOT$  FOUND, it seems that you installed it in a not common folder. So you have the choice to set an environment variable to indicate the path to the library.

CMake detects automatically the available third party libraries on your computer. But for some reasons, you may not want to build ViSP with all the detected libraries. You can disable these libraries during the CMake configuration (see Section [3,](#page-4-0) step 3). Indeed there are options named USE\_THIRD\_PARTY (see Figure [7\)](#page-14-0) which appear. In that case, THIRD\_PARTY is the name of the third party library which is automatically detected. To disable one of the third party library, turns the corresponding option to OFF (by default they are set to ON).

#### <span id="page-12-0"></span>5.2 How to execute ViSP examples

Some ViSP examples require data like images or videos as input. They can be downloaded on ViSP website. After download and unzip, you have to set the environment variable VISP\_INPUT\_IMAGE\_PATH. It must be set to the parent directory containing the unzipped data. For example, if you download the ViSP-images-2.8.0.zip zip file and unzip it in the folder /usr/local/images, you will get a new folder named /usr/local/images/ViSP-images containing the data. You need then to set the environment variable VISP\_INPUT\_IMAGE\_PATH to /usr/local/images. Now you should be able to execute the examples that request input data. To set the environment variable it exists many ways depending on your Unix system. You can use for example one of the following commands: "export VISP\_INPUT\_IMAGE\_PATH=/usr/local/images" or "setenv VISP\_INPUT\_IMAGE\_PATH /usr/local/images".

■ ViSP-third-party.txt ※ ViSP third-party libraries Below you will find the list of third party libraries used to build ViSP on your computer. Mathematics: Gnu Scientific Library : no Lapack/blas : yes Simulator: : yes Ogre simulator \- Ogre3D : yes<br>: yes \- OIS  $: no$ Coin simulator \- Coin3D : yes \- SoWin : no no:<br>no: \- SoXt \- SoQt  $: no$  $\backslash$ - Qt4 \- Qt3  $: no$ Robots Afma6 : yes<br>: yes Afma4  $: no$ Biclops Ptu46  $: no$ Pioneer  $\sim 3\%$ rioneer<br>Viper S850<br>Cycob : yes Cycab : no Video devices (display) X11 : yes GTK : yes : yes<br>no : OpenCV GDI Direct3D  $\therefore$  no Framegrabbers ramegraphers<br>Firewire libdc1394-1.x : no<br>Firewire libdc1394-2.x : yes<br>Video For Linux Two : yes<br>DirectShow : no DirectShow : no CMU 1394 Digital Camera SDK : no OpenCV : yes Specific devices Yarp  $: no$ : yes Kinect \-libfreenect<br>\-libusb-1.0<br>\-pthread : yes : yes \-pthread : yes Video and image Read/Write: FFMPEG : yes libjpeg : yes libpng : yes Misc: XML<sub>2</sub> : yes pthread : yes OpenMP : yes Documentation: Doxygen : yes Graphviz dot : yes ViSP built with C++11 features: no

<span id="page-13-0"></span>Figure 6: Example of the ViSP-third-party.txt file content that indicates which are the third party libraries detected by CMake and used to build ViSP library on your computer.

<span id="page-14-0"></span>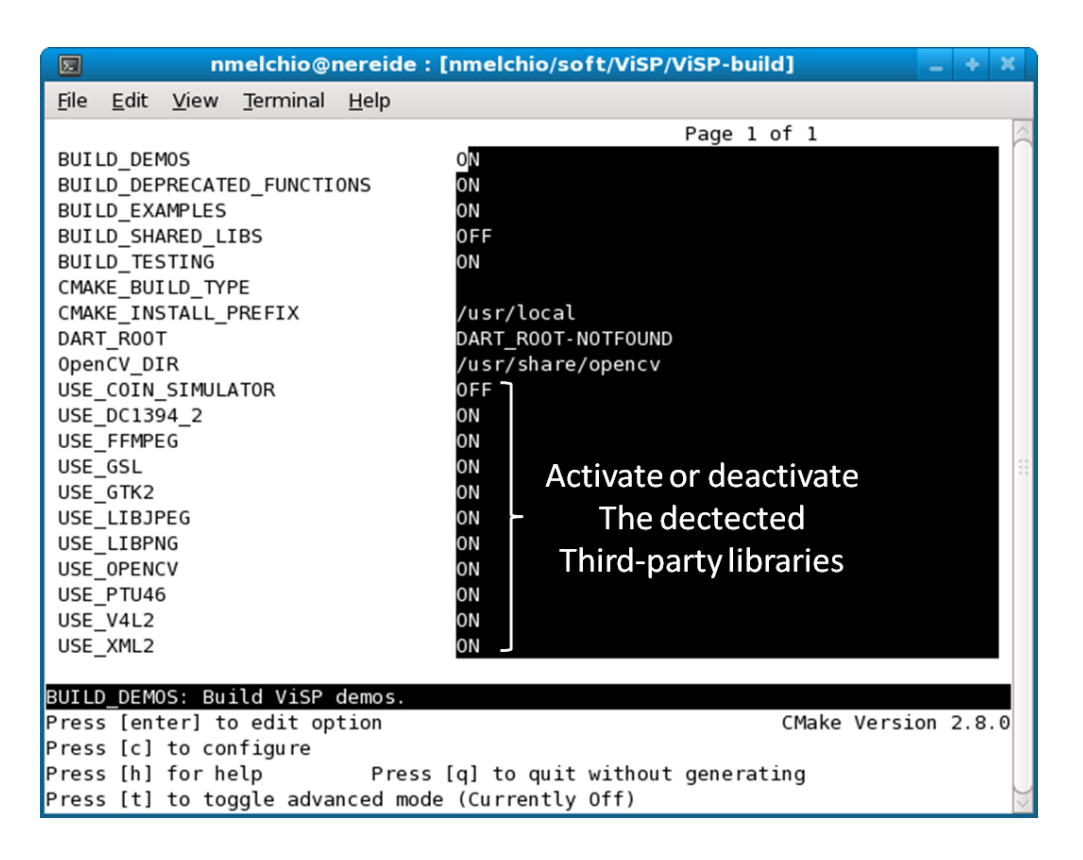

Figure 7: This CMake snapshot shows were you can find the options used to enable or disable the detected third party libraries.